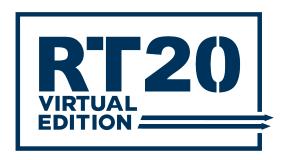

# MODERATOR GUIDE & SCRIPT

#### Requirements:

- Platform: Zoom
- Internet connection: 10 Mbps or higher (Speed test: https://www.speedtest.net/)
- Speakers and a microphone
- Webcam (Optional)
- Minimum OS: Windows 7 and higher / Mac OS X with Mac OS 10.10 and higher
- Hardware requirements (Recommended): 2.5 GHz Dual Core Intel Core i5 and higher desktop CPU
- Browser: Google Chrome, Safari, Firefox, and Edge

# Getting started with Zoom:

- Joining & Configuring Audio & Video: https://www.youtube.com/watch?v=-s76QHshQnY
- Sharing Your Screen Video: https://www.youtube.com/watch?v=YA6SGQIVmcA

#### **Best Practices**

- Find a quite spot
- Arrive 10 minutes earlier to test your audio, open your slides and get ready to your presentation
- Use a good headset

# Before Presentation Step 1

Download and install Zoom: <a href="https://zoom.us/client/latest/ZoomInstaller.exe">https://zoom.us/client/latest/ZoomInstaller.exe</a>

## Step 2

- 1- Open Zoom app and sign in
- 2- Select tab "Meetings"
- 3- Select you webinar
- 4- Click Start.

Please note we will provide you a Pro Zoom account for you to login.

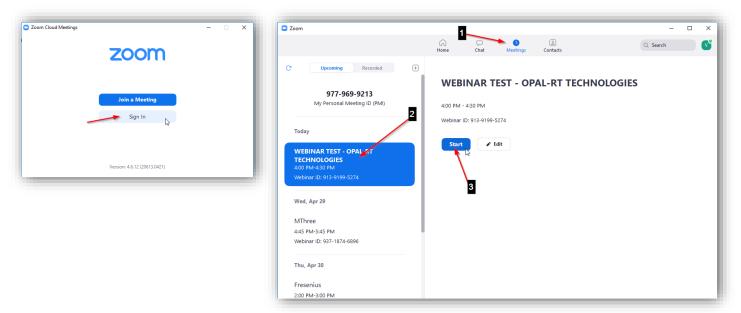

## Step 3:

You will automatically be diverted to a pop-up window. Select "Test speaker and microphone", follow the instructions, and after select "Join with Computer Audio".

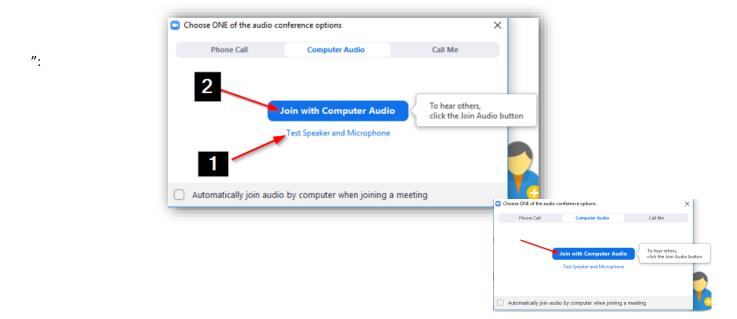

Note the webinar will be in Practice mode. You can talk with the panelist to see if all is ok (the audience cannot hear you). Select "BROADCAST" when it is time to start the scheduled webinar.

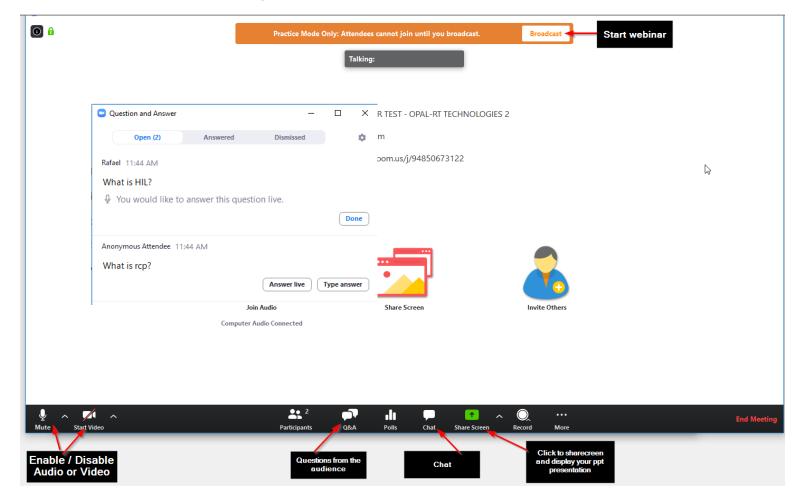

## **During Webinar**

#### Presentation:

- 1 min. Introduction (moderator)
- 20 min. Presentation (Speaker share screen)
- 8 min. Question and Answer period (Speaker answer questions from the audience)
- 1 min. Ending (moderator)

## Q&A

During the question and answers period, the moderator will allow attendees who raise their hand to speak and ask the question.

If the speakers read a question he would like to answer; he'll inform the moderator.

Once the Q&A time is finished, the moderator will end the webinar.

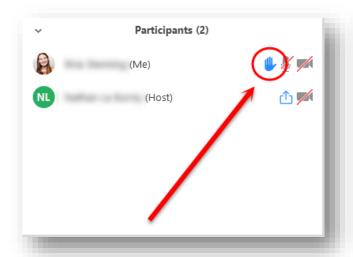

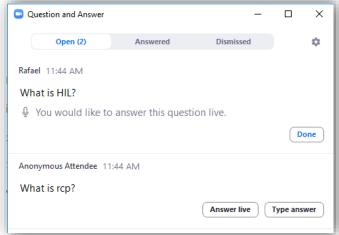

#### Chat

Moderators will answer questions not related to the presentation. For example, recording information, audio issues, etc.

## **Ending webinar**

Once the webinar is finished, select "End Meeting", and after "End meeting for all"

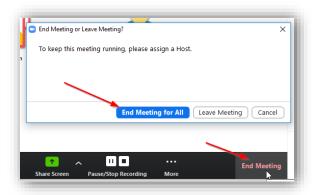

#### RT20 - Webinar Script

Please note this is a suggestion. You can adapt it as much as you want.

#### Step 1: Slide #1 (cover

https://opalrttechnologies104.sharepoint.com/:p:/s/Marketing/EWg6l4vadMlGl3miCNSFGwABCB9l-5qLfqU8wuOktboww?e=kin8oh)

Good morning or good evening depending on where you are. Welcome to RT20!

First, let me introduce myself, my name is **[your name]**, from OPAL-RT. I'll be responsible for hosting this presentation today, and I'm glad to welcome **[speaker name]** who will present **[presentation title]**.

If you would like more information about their presentation and biography, you can access our website at opal-rt.com/rt20

At the end of the webinar [speaker name] will answer questions from the audience. If you have questions, you need to select the icon "Raise hand", and then I will unmute you.

And now, here's our special guest... [speaker name]

#### (Speaker share screen and start presentation)

#### Step 2: Q&A – after presentation

Thank you very much [speaker name]! I hope you all enjoyed this amazing presentation.

Now [speaker name] will answer some questions. If you have questions to [speaker] please raise hand then I will unmute you. You only need to select the small icon in the platform "raise hand".

#### **Step 3: Ending - Slide Cover:**

https://opalrttechnologies104.sharepoint.com/:p:/s/Marketing/EWg6l4vadMlGl3miCNSFGwABCB9l-5qLfqU8wuOktboww?e=kin8oh

Ok, thank you again [speaker name] for answering those questions, and for the great presentation. It was a pleasure to have you with us.

So, this concludes the webinar. Thank you all for attending, we hope you have learned and enjoyed this presentation!

**Step 4:** Select "End Meeting", and after "End meeting for all". Check the "Moderator Guide" to upload the video in the platform.

#### Chat common answers

Hello, thank you for your question. We'll answer questions at the end of the webinar. You only need to select the small icon in the platform "raise hand". I'll unmute few participants to pose questions.

Hello, all presentations will be available after the webinar in this platform. You can access RT20 platform until June  $16^{th}$ .

Hello, if you have issues with your audio, please see the links below:

- 1- Zoom audio configuration: https://www.youtube.com/watch?v=-s76QHshQnY
- 2- iOS or Android issues: https://support.zoom.us/hc/en-us/articles/204484835-My-Audio-is-Not-Working-on-iOS-or-Android
- 3- You can also check Windows audio configuration:
  - Access Windows' sound option by typing in the taskbar: "Sound mixer options"
  - Select the correct Input and Output of your browser.